# **Release Notes – FX7500: RFID Release v1.2.11**

Introduction Description Contents Device Compatibility Installation Requirements Installation Instructions Part Number and Release Date

#### **Introduction**

The FX7500 RFID reader is a powerful EPC Gen-2 compliant business class fixed reader. It is a Linux based device driven by a new and powerful RFID engine that enables users to integrate RFID into their business logic and applications with great ease and high efficiency.

#### **Description**

This release 1.2.11 is a firmware update from the released version of software. This software release is a maintenance release. Host based applications (in C, .Net, Java) and Embedded applications (C, Java) developed to work with the previous software version are expected to work seamlessly with 1.2.11. All the development kits are backward compatible with RFID3 API interface. Please download the development kits from the appropriate links on the support page

#### *Summary of resolved issues*

- *Fixed* Applications configured to auto-start at bootup do not launch.
- *Fixed* Name resolution / "nslookup" does not respond correctly when being used via the "rfidadm" user-id. The reader needs to be "reset to factory default" after the update to get this feature working.
- *Fixed* Reset button functionality to achieve "reset to factory default" configuration.

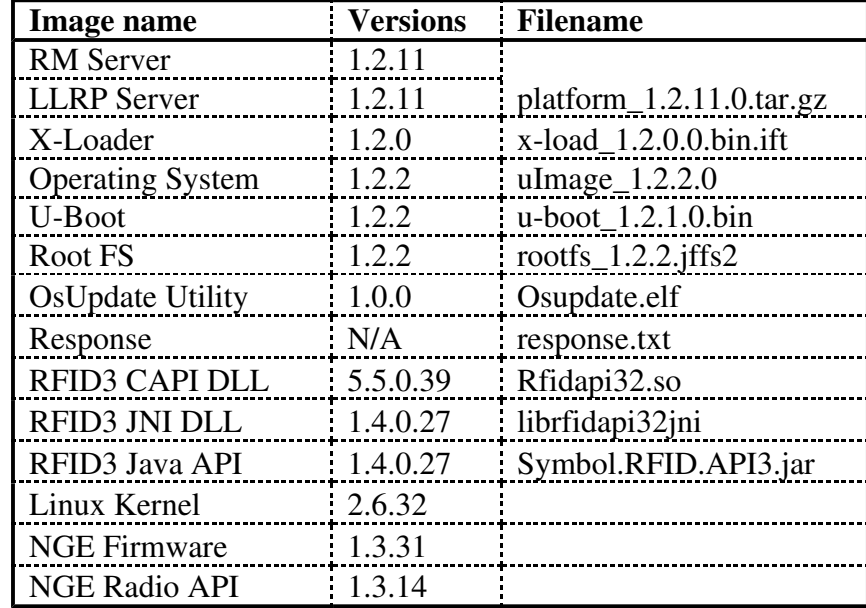

### **Contents**

## **Device Compatibility**

This software release has been approved for use with the following RFID Readers.

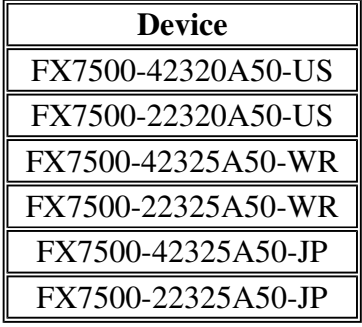

### **Installation Requirements**

- A Java enabled browser on a PC is required to initiate the upgrade process. A USB drive can also be used directly.

#### **Installation Instructions**

There are three supported ways to upgrade the FX7500 RFID reader

- o Method 1: Unzip images and copy to a USB drive. Connect USB drive to FX7500 reader. Upgrade will automatically start in 7-10 seconds.
- o Method 2: Copy images to local drive of PC, log in to the reader, select 'File based upgrade' on reader upgrade webpage, Enter username and password of reader. Select image to upgrade from local PC. Click 'Start upgrade'
- o Method 3: Copy images to FTP server. Navigate to the reader upgrade webpage and select 'FTP upgrade' page. Enter username and password of the FTP server. 'Start upgrade'.
- FTP/SCP/FTPS server can be used to upgrade the readers.
- The latest version of PowerSession demo application (0.40.8 and higher) can also be used to upgrade multiple readers with a single operation. Please refer to the Integrator Guide document for detailed upgrade procedures.

### **Part Number and Release Date**

July 31, 2014